# ЛАБОРАТОРНА РОБОТА № 3 *Керування роботою технологічної ємності*

**Тривалість:** 2 акад. години .

Мета: ознайомлення з принципами програмування FBD-мовою, з принципами використання функцій та функціональних блоків стандартної бібліотеки типів.

#### **Лабораторна установка.**

## **Програмне забезпечення.** UNITY PRO V>=4.0.

**Загальна постановка задачі.** Необхідно створити змінні та програму користувача для ПЛК M340 відповіднодонаступної задачі (рис.З.1).Після натискання кнопки ПУCK відкривається клапан набору першого продукту. Після

досягнення середнього рівня клапан 1-го продукту закривається, відкривається клапан набору 2-го продукту. Після спрацювання сигналізатору верхнього рівня закривається клапан набору 2-го продукту, відкривається клапан пари на 100% (діапазон виходу 0-100%). Після досягнення температури 95°C (діапазон датчику 0- 150°C), клапан пари залишається відкритим на 20% ще протягом 10 с. Після закінчення витримки, рідина зливаєтьсяз

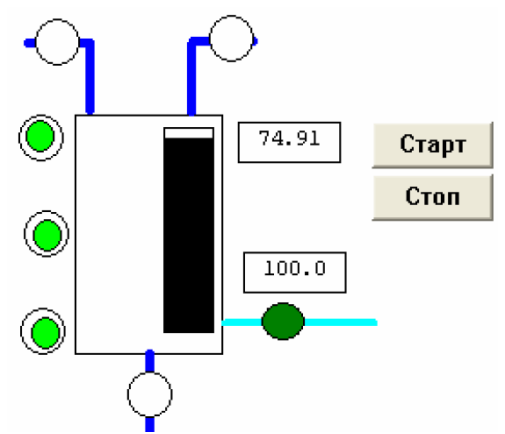

Рис.З.1. Приклад операторського екрану до поставленої задачі.

апарату. Після відключення сигналізатору нижнього рівня, цикл повторюється у випадку якщо кнопка CTOП не натиснута. Якщо CTOП натиснута — клапан зливу закривається. В ПЛК поступає сигнал від датчика рівня з діапазоном вимірювання 0-5 м.

Написати секцію з програмою імітатору роботи датчика та сигналізаторів рівня i температури. В окремих секціях написати програму маштабування входів та виходу. Логіку виконання програми теж реалізувати в окремій секції. Програму перевірити та відлагодити з використанням таблиць анімацій a6o операторських екранів. Програми в ycix секціях створити FBD-мовою.

### **Послідовність виконання роботи**

Перед виконанням лабораторної роботи ознайомтесь з додатком 3.

1) Запустити на виконання UNITY PRO. Створити новий проект з ПЛК M340. В конфігурації замовити модулі відповідно дорис.З.2.

2) В редакторі даних проекту створити змінні, відповідно до задачі, як показано рис.З.З (коментарі для змінних можна невказувати).

3) В редакторі даних проекту створити екземпляри функціональних блоків, як показано на рис.З.4 (коментарі для екземплярів можна невказувати).

4) Створити секцію імітації рівнів та температури (див. рис.З.5 тарис.З.6).

5) За допомогою анімаційної таблиці a6o операторського екрану перевірити роботу програми імітаціїсигналів.

6) Створити всі інші секції (рис. 3.7, рис. 3.8, рис. 3.9). Секції в проекті повиннірозміщуватись відповідно до рис.3.5. Вставку екземплярів функціональнихблоків проводити через команду Data Selection. Коментарі в секціях можна невказувати.

7) Перевірити роботу програми за допомогою анімаційної таблиці абооператорського екрану. При необхідності – відлагодити її.

**Проект зберегтина диску** (буде використаний в лаб.роб.№4).

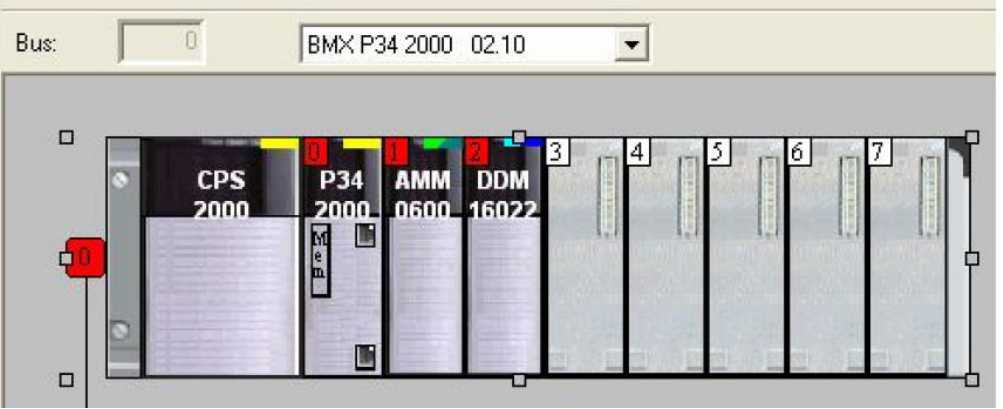

Рис.3.2Конфігурація ПЛК М340 до поставленої задачі.

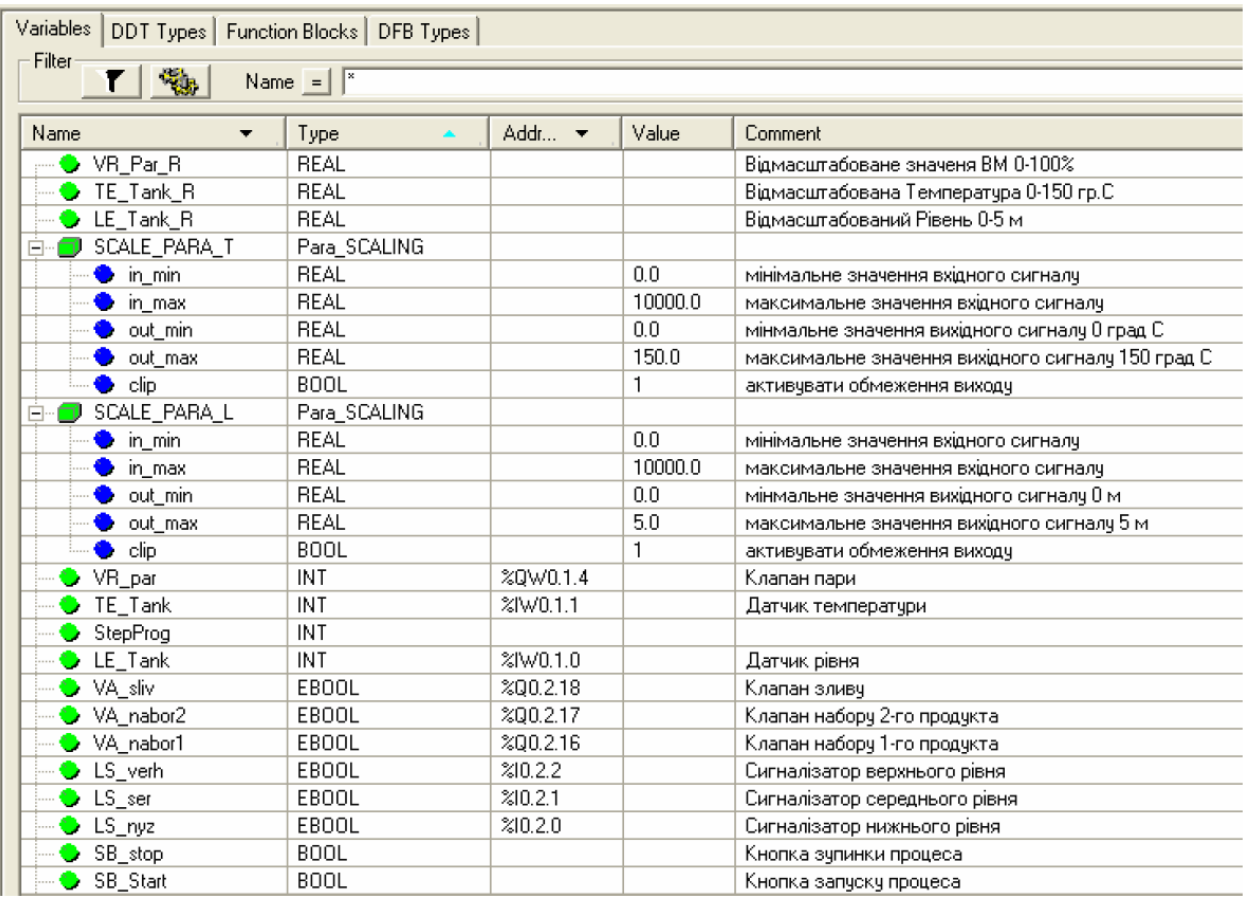

Рис.3.3. Перелік змінних до проекту.

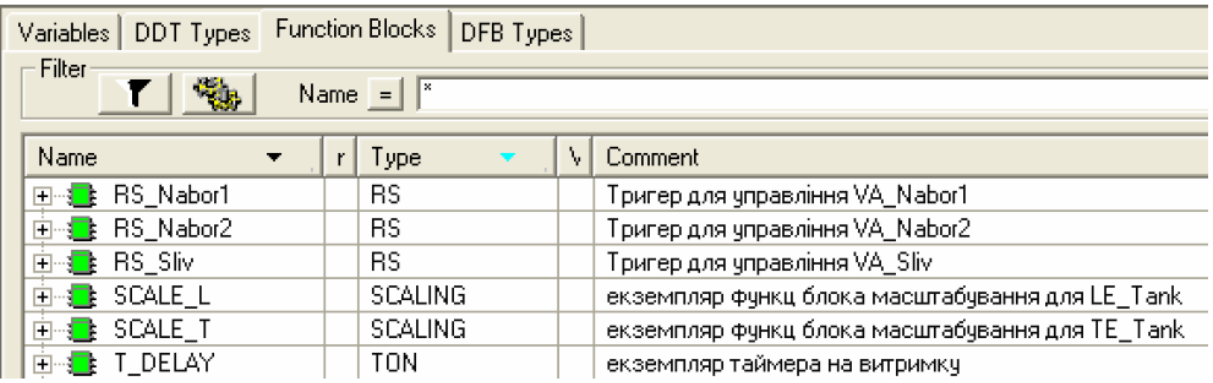

Рис.3.4. Перелік екземплярів елементарних функціональних блоків.

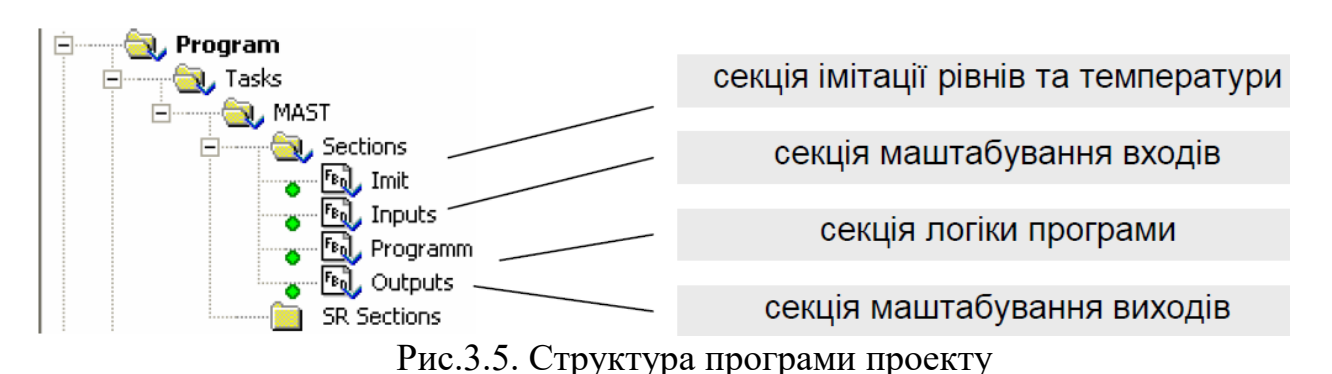

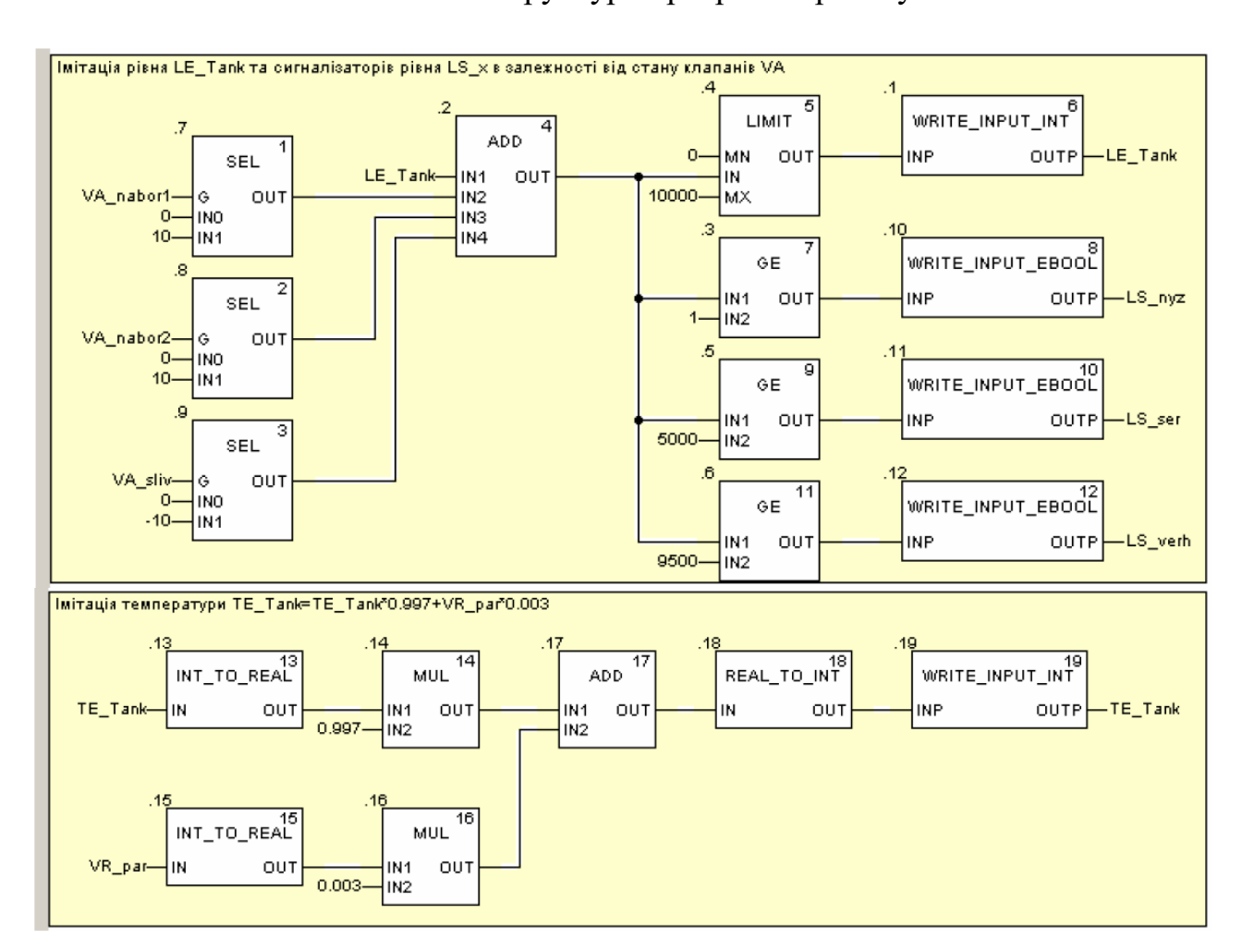

Рис.3.6. Секція імітації датчиків та сигналізаторів рівня і температури

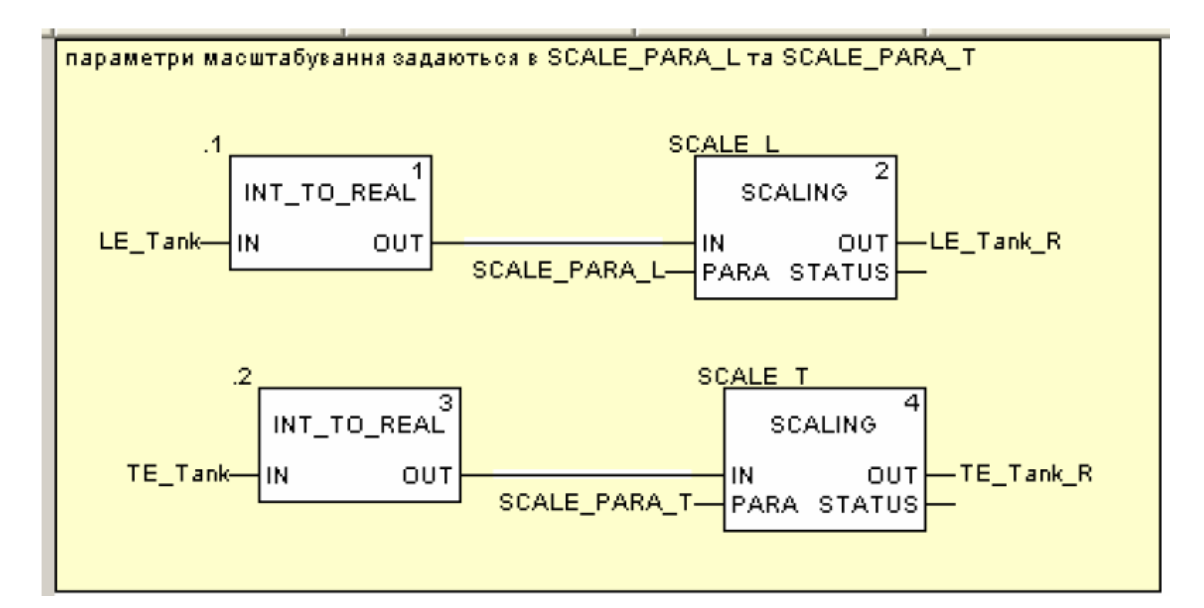

Рис.3.7. Секція Inputs.

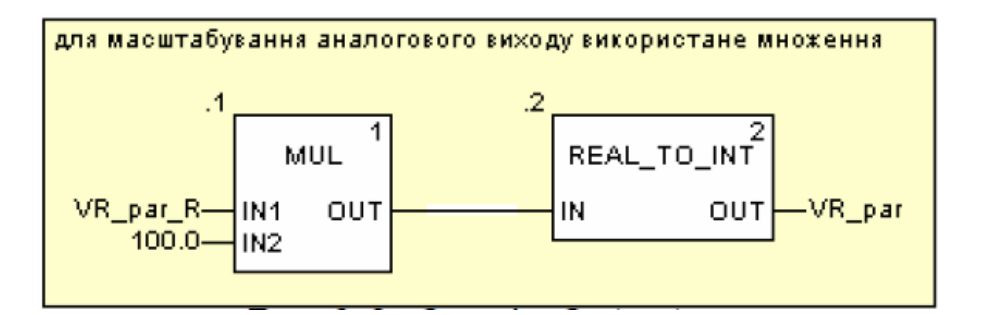

Рис.3.8. Секція Outputs.

### **Перевірка виконання роботи та питання до захисту.**

Викладачем перевіряється виконання поставленого завдання. Студентповинен пояснити програму та призначення кожного пункту виконаного завдання.

1. Поясніть в якій послідовності виконуються FFB в одній секції програми. Деце видно і чим це визначається? Яким чином можна змінити цюпослідовність?

2. Які правила використання елементів для зв'язку "Link" Ви можете назвати?Яке призначення інверсії?

3. Розкажіть про призначення параметрів EN/ENO. Яким чином вониактивуються для FFB в секції FBD? Де в лабораторній роботі використаніEN/ENO, прокоментуйте роботу цих блоків.

4. Поясніть чим відрізняються функції від функціональних блоків? Навіщостворювати екземпляри функціональних блоків, і яким чином це зробити в UNITY PRO?

5. Прокоментуйте роботу бібліотечних елементів FFB, які використані впрограмі.

6. Яким чином можна змінювати значення вхідних сигналів в імітаторі ПЛК?

7. Поясніть роботу секції імітатора об'єкта.

8. Поясніть роботу секцій масштабування.

9. Поясніть роботу секції основної програми.

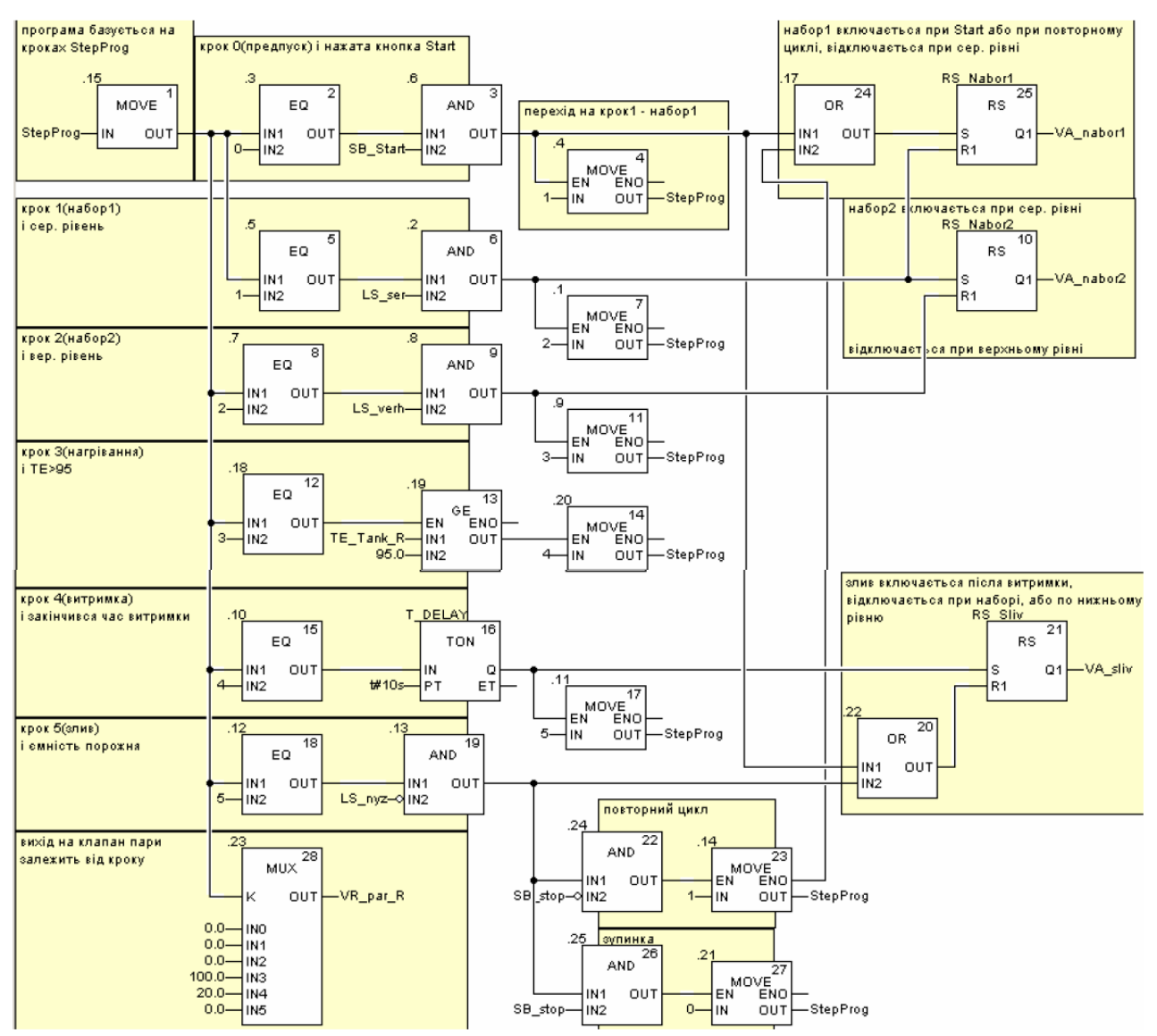

Рис.3.9. Секція Program.

### **ДОДАТОК 3. Створення програм FBD-мовою. Створення тавикористання функціональних блоків.**

**Д3.1. Редактор FBD.** Вставка і з'єднання функцій та функціональних блоків(*FFB*) в UNITY PRO проводиться через панель палітри інструментів (рис.Д3.1).

*Вставка функцій* проводиться через виклик помічника вставки нового FFB (FFBInput Assistant), шляхом вибору елемента з бібліотеки або ручного вводу назви.

Кількість входів для деяких функцій (наприклад ADD) змінюється шляхом їх"розтягування" мишею, "заціпивши" мишкою за нижній край функції в редакторіFBD.

*Вставка екземплярів функціональних блоків* може проводитись через вибіріснуючого по команді Data Selection, або шляхом створення нового FFB InputAssistant. Ці операції можна також проводити за допомогою провідника бібліотекитипів.

*З'єднання FFB* проводиться з використанням команди Link, при цьомуз'єднуються входи з виходами. *При необхідності відгалуження*, починати йогонеобхідно з виходу FFB. *Інверсію* можливо проводити як для входів так і длявиходів FFB. З'єднання можна показувати через *розірване посилання*, для чого вконтекстному меню з'єднання вибирається команда "Show As Connector".

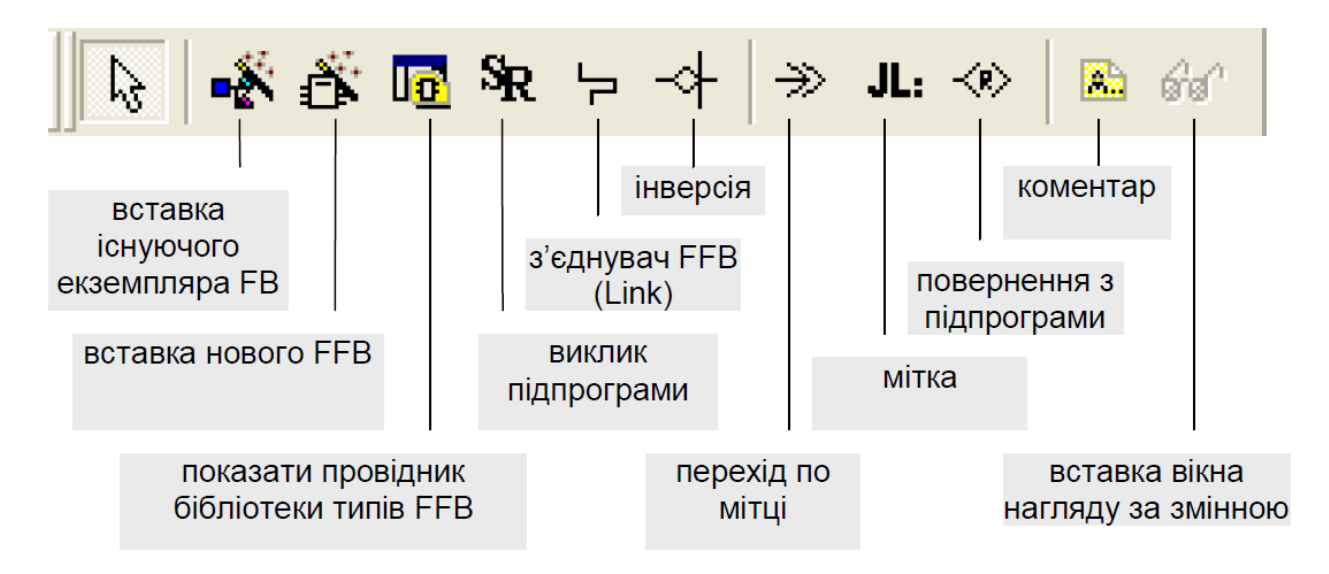

Рис.Д3.1. Палітра інструментів FBD.

*Коментар* розміщується на задньому фоні елементів FFB. При необхідності багаторядкового вводу, в кінці рядку нажимають CTRL+ENTER.

Для *активації/деактивації управляючих входів EN* та **контролюючогоENO**, через контекстне меню FFB викликають вікно властивостей (Properties), в

якому виставляють опцію "Show EN/ENO".

**Д3.2. Імітація вхідних каналів в імітаторі ПЛК.** Для зміни в імітаторі ПЛК значень дискретних та аналогових вхідних сигналів (%I, %IW) програмнимшляхомвикористовуються функції відповідно WRITE\_INPUT\_EBOOL таWRITE\_INPUT\_INT. На входи цих функцій подаються необхідні значення, а на виходах вказуються адреси %I (для WRITE INPUT EBOOL) та %IW (дляWRITE INPUT INT), або локалізовані змінні, які до цих адрес прив'язані.

**Д3.3. Створення екземплярів функціональних блоків**. Оскількифункціональні блоки потребують виділення області пам'яті, перед їхвикористанням створюють екземпляри FB. Створення екземплярів можливе двомашляхами:

- через Data Editor (в провіднику проекту підрозділ Elementary FB Instances);

- "на льоту", при вставці його в секцію програми з бібліотеки типів.

В будь якому випадку всі існуючі функціональні блоки (навіть якщо вони невикористовуються ніде в програмі), доступні в розділі Variables & FB Instances.